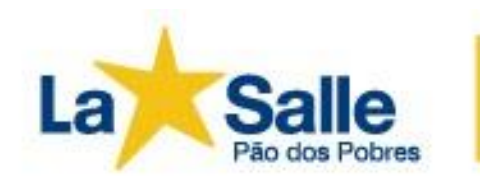

Querido(a) Aluno(a), Seja muito bem vindo/a à família Lassalista! Estamos muito felizes de ter você conosco.

E para começar, queremos te apresentar nossos canais de comunicação.

## **1) Portal do Aluno**

- Existem 3 credenciais cadastradas que podem ser usadas: A do/a aluno/a, a do/a responsável financeiro e a do responsável pedagógico. A diferença entre elas é o tipo de acesso que é liberado para cada usuário.
- O Portal pode ser acessado através de 3 formas: direto pelo [link,](https://gvcollege.lasalle.edu.br/modulos/aluno/login.php5?u=1%2C12) pelo site do [Colégio](http://www.lasalle.edu.br/paodospobres) (clicando em "Acesso Restrito" e "Portal do Aluno") e pelo app para celular La Salle Mobile (disponível na App Store ([Clique](https://apps.apple.com/br/app/la-salle/id969126752) Aqui), Play Store [\(Clique](https://play.google.com/store/apps/details?id=br.com.gvdasa.gvmobile.porvir) Aqui).
- Sempre após o primeiro login, lembre-se de trocar e anotar sua nova senha. O primeiro acesso do/a estudante é sempre MATRÍCULA + DATA DE NASCIMENTO; já o do responsável financeiro é CPF + DATA DE NASCIMENTO. O do responsável educacional é igual; apenas lembre qual responsável foi cadastrado em cada categoria.
	- Acesso do/a estudante
		- Login: MATRÍCULA Senha: DDMMAAAA
	- Acesso do/a responsável financeiro e/ou responsável educacional:
	- Login: CPF Senha: DDMMAAA
	- Passo a passo: [Clique](https://drive.google.com/file/d/16V2dOSxT40QKxkaqywDc2R6Olz-lc6ki/view?usp=sharing) aqui

## **2) Classroom (Google Sala de Aula)**

-

- O Classroom é a nossa sala de aula virtual. Estando de forma remota ou presencial, é o principal canal para postagem de materiais e atividades, portanto, é de suma importância participar de todas. Cada disciplina possui sua sala específica, além da sala "Coordenação Pedagógica", onde são postados avisos e recados importantes.
- O acesso é muito simples. Ao final desta carta, você receberá um email com o domínio @soulasalle.com.br, com uma senha provisória - que será trocada no seu primeiro login.
- Entre em gmail.com, digite seu novo email, mude e anote! sua senha. Concluído o acesso você terá a visão geral. No canto superior direito, há 9 pontinhos. Clique ali e role a barra até encontrar o ícone do Classroom, um quadro verde.
- Clique nele e pronto! Você já estará na sua sala de aula. Lembre-se que novas turmas só serão adicionadas no início do ano, portanto, não se preocupe.
- Ainda tem dúvidas? Confere os tutoriais que nossas equipes de TI e Pedagógica prepararam para você!

Como Acesso o Google Sala de Aula - [Clique](https://drive.google.com/file/d/1B-RXCia1JXZoirufY4pKCuAdVXP4H06D/view?usp=sharing) Aqui

Acesso: [www.gmail.com](http://www.gmail.com) Email: [seunome@soulasalle.com.br](mailto:seunome@soulasalle.com.br) Senha:lasalle123

Se ainda tiver dúvidas, fique à vontade para nos contatar. **daviramos@suportetilspaodospobres.zohodesk.com**

Desejamos um ótimo começo de ano, cheio de aprendizagens e ….. Viva Jesus em nossos corações, **para sempre!**